#### **ระบบงานสารบรรณอิเล กทรอนิกส (Doc\_Flow) ็**

# **การรับหนังสือ**

### **การบันทึกรบหน ั ังสือ แบงเป น 2 ประเภท คือ**

- 1. **จากภายในระบบ** หมายถึง รับหนังสือจากหน่วยงานที่ส่งหนังสือโดยใช้ระบบสารบัญอิเล็กทรอนิกส์ (Doc\_Flow) เมื่อทำการรับหนังสือแล้วให้ดำเนินการต่อไป ื่
- 2. **จากภายนอกระบบ** หมายถึง รับหนังสือจากหน่วยงานอื่น ๆ ซึ่งไม่อยู่ในระบบสารบัญอิเล็กทรอนิกส์ กรณี นี้ ต้องมีการ<u>สร้างหนังสือ</u>ขึ้น เพื่อให้อยู่ในระบบสารบัญอิเล็กทรอนิกส์ก่อน เพื่อทำการรับหนังสือและ ื่ ดำเนินการต่อไป
- 1. การบันทึกรับหนังสือ**จากภายในระบบ** 
	- **1.** คลิกเลือกเมนู**หนังสือรบั**
	- $\sqrt{\ _{1}^{2}}$  2. เลื่อนแถบไปที่เมนู **บันทึกรับหนังสือ**
	- **⁄** $\oplus$  **3. เลื่อนแถบไปที่เมนู จากภายในระบบ** แล้วคลิก 1 ครั้ง (เพื่อเข้าสู่ระบบการรับหนังสือ) ื่
	- $\sqrt{\!\pi\,}$  4. คลิกปุ่ม **เปิด** (เพื่อเปิดหนังสือที่ต้องการบันทึกรับ)

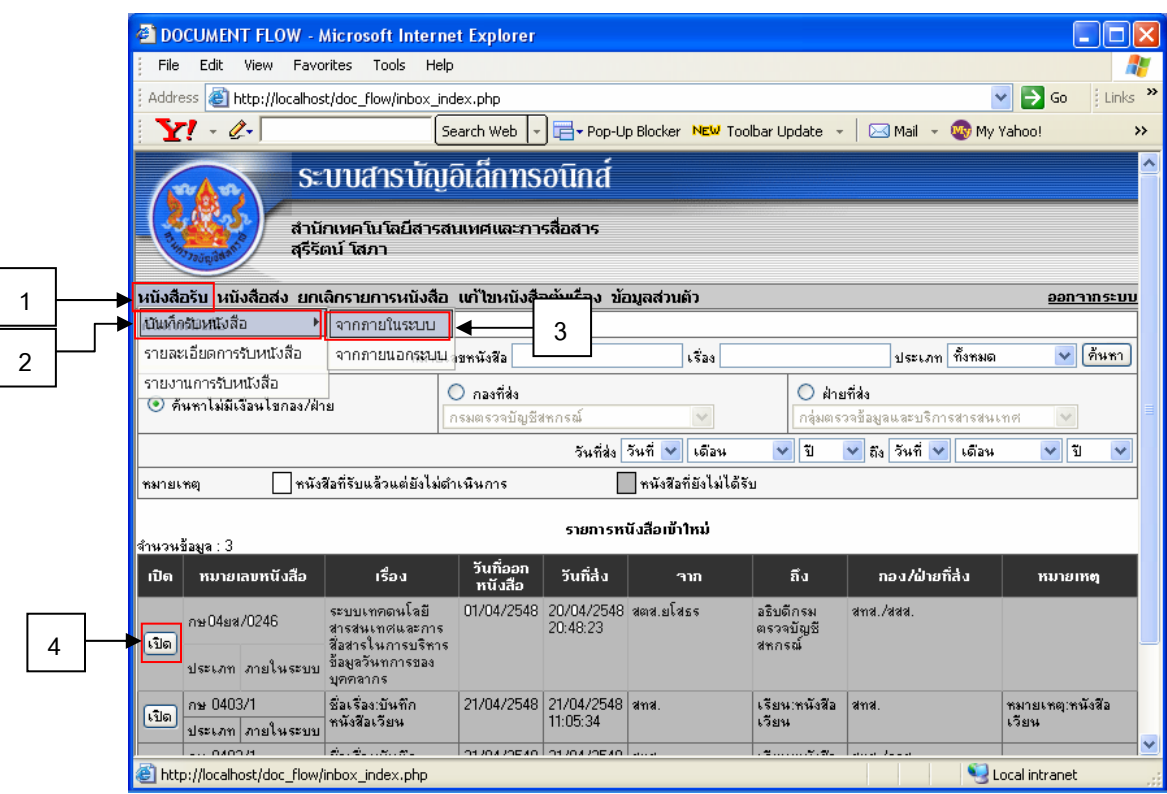

**รูปที่ 1 เลือกรับหนังสือ-จากภายในระบบ**

# **1.** คลิกปุม **รบหน ั ังสือ**

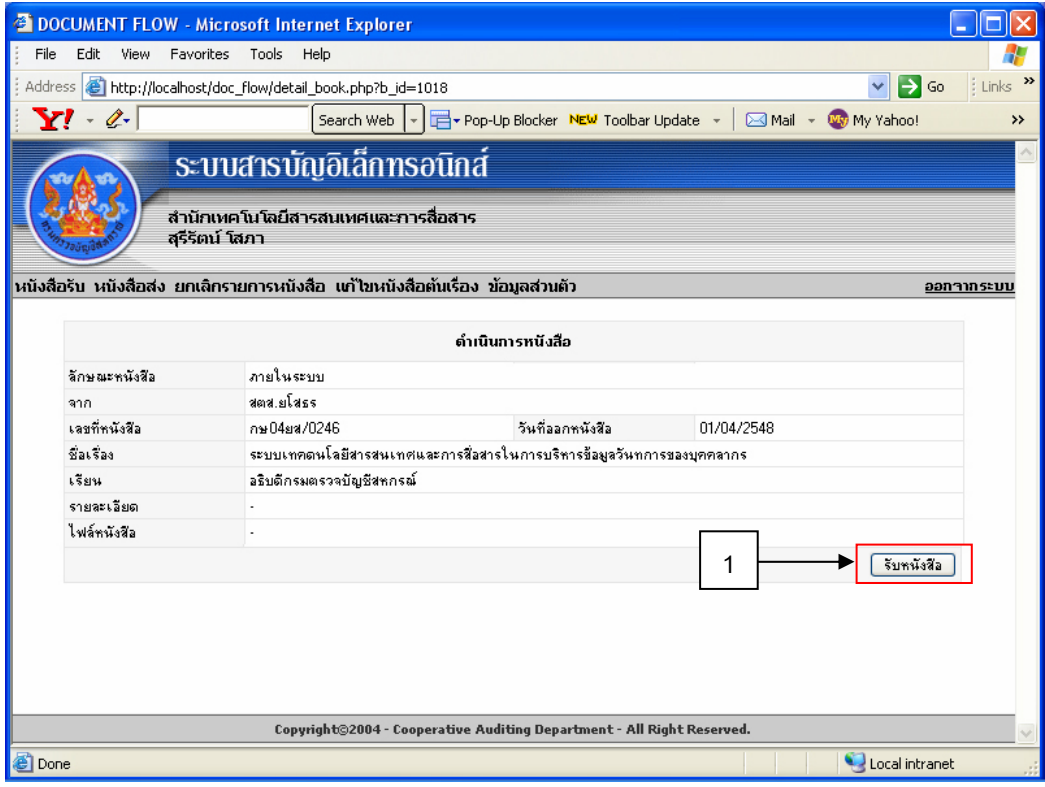

**รูปที่ 2 การบนทั ึกรับหนังสือ-จากภายในระบบ**

#### **1. คลิกปุ่ม DropDown ที่**ช่อง ดำเนินการ (เพื่อทำการส่งหรือจัดเก็บ) ื่  $\sqrt{\texttt{O}}$  2. เลื่อนแถบไปที่รายการที่ต้องการเลือก เช่น **ส่งต่อ**

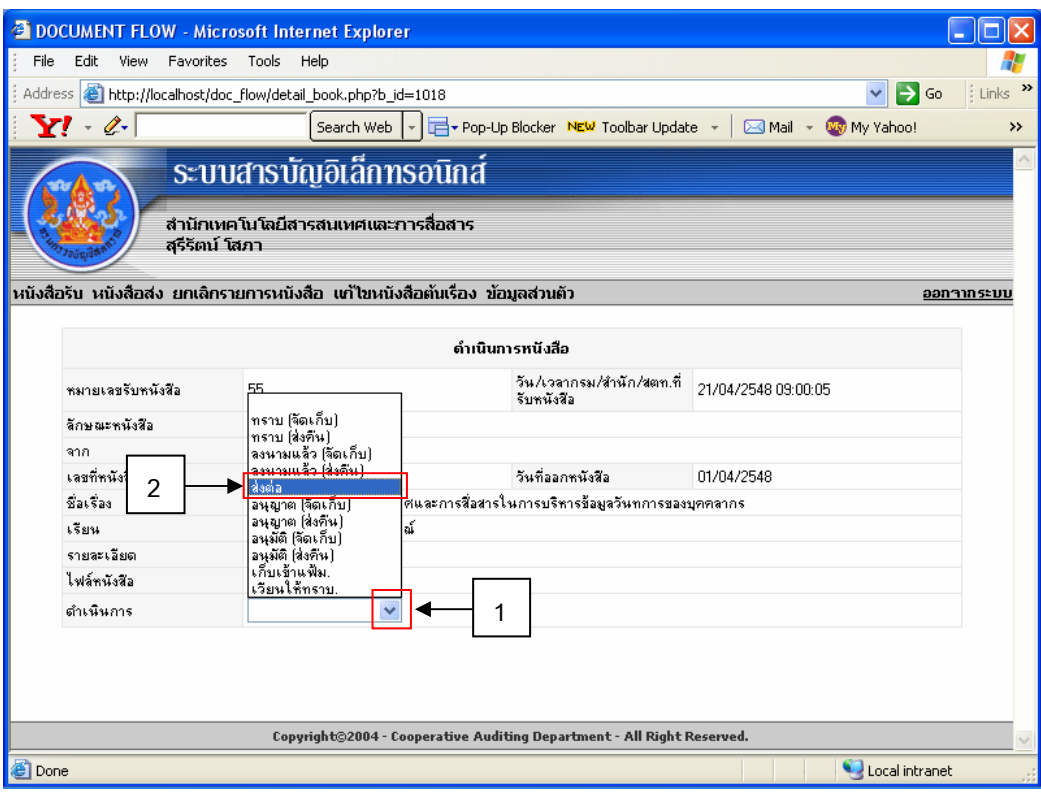

**รูปที่ 3 เลือกดําเนินการหนังสือที่รับ-จากภายในระบบ**

 $\,{}^{\prime}\!$  ਹੈ 1. คลิกปุ่ม DropDown ที่ช่อง กองที่รับ หรือ ฝ่ายที่รับ <u>ตัวอย่างเช่น</u> คลิกปุ่ม DropDown ที่ กองที่รับ  $\sqrt{\!\!\mathcal{C}}$  2. เลื่อนแถบไปที่รายการที่ต้องการเลือก ตัวอย่างเช่น **สำนักมาตรฐานการสอบบัญชีภาคเอกชน**  $\sqrt{\!\!\mathcal{C}}$  3. คลิกปุ่ม **ดำเนินการ** (เพื่อให้ระบบจัดการตามที่ระบุเลือกไว้) ี่

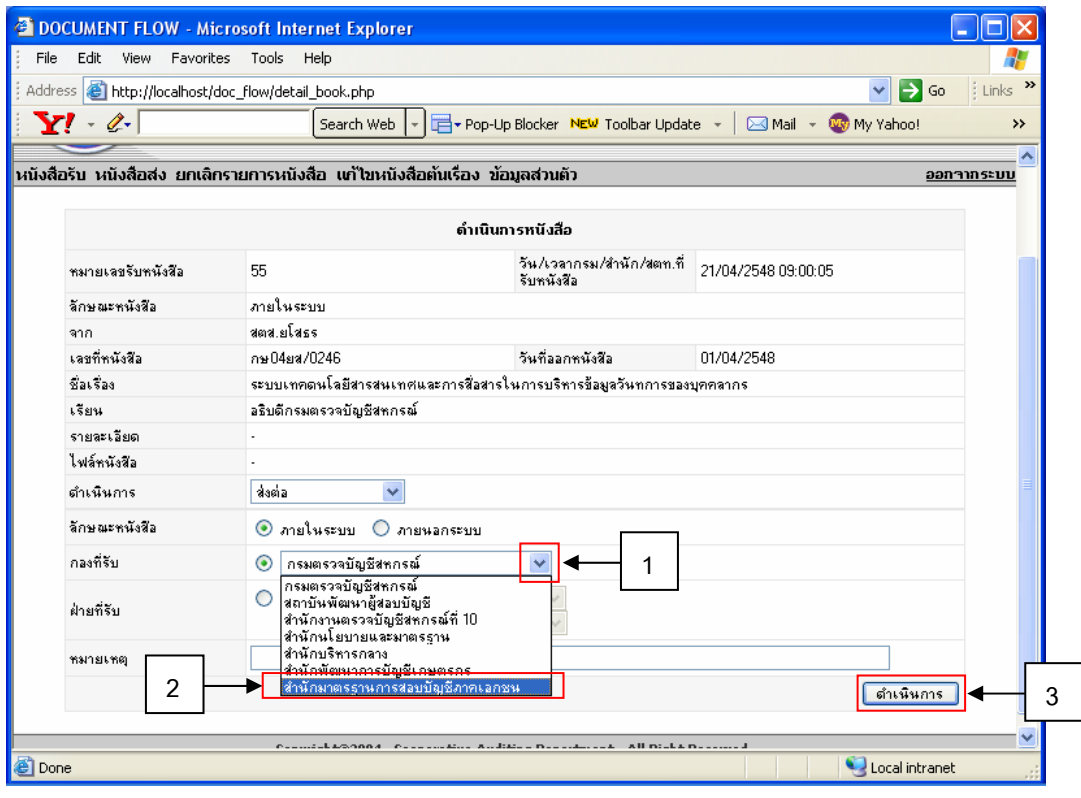

**รูปที่ 4 ดําเนนการหน ิ ังสือที่รับตามท ระบุเลือก-จากภายในระบบ ี่**

- 2. การบันทึกรับหนงสั ือ**จากภายนอกระบบ**
	- **1.** คลิกเลือกเมนู**หนังสือรบั**
	- $\sqrt{\ _{1}^{2}}$  2. เลื่อนแถบไปที่เมนู **บันทึกรับหนังสือ**
	- $\mathrm{Y\!}$  3. เลื่อนแถบไปที่เมนู **จากภายนอกระบบ** แล้วคลิก 1 ครั้ง

(เปิดฟอร์มบันทึกหนังสือใหม่ เพื่อทำการป้อนข้อมูลหนังสือเข้าภายในระบบ) ื่

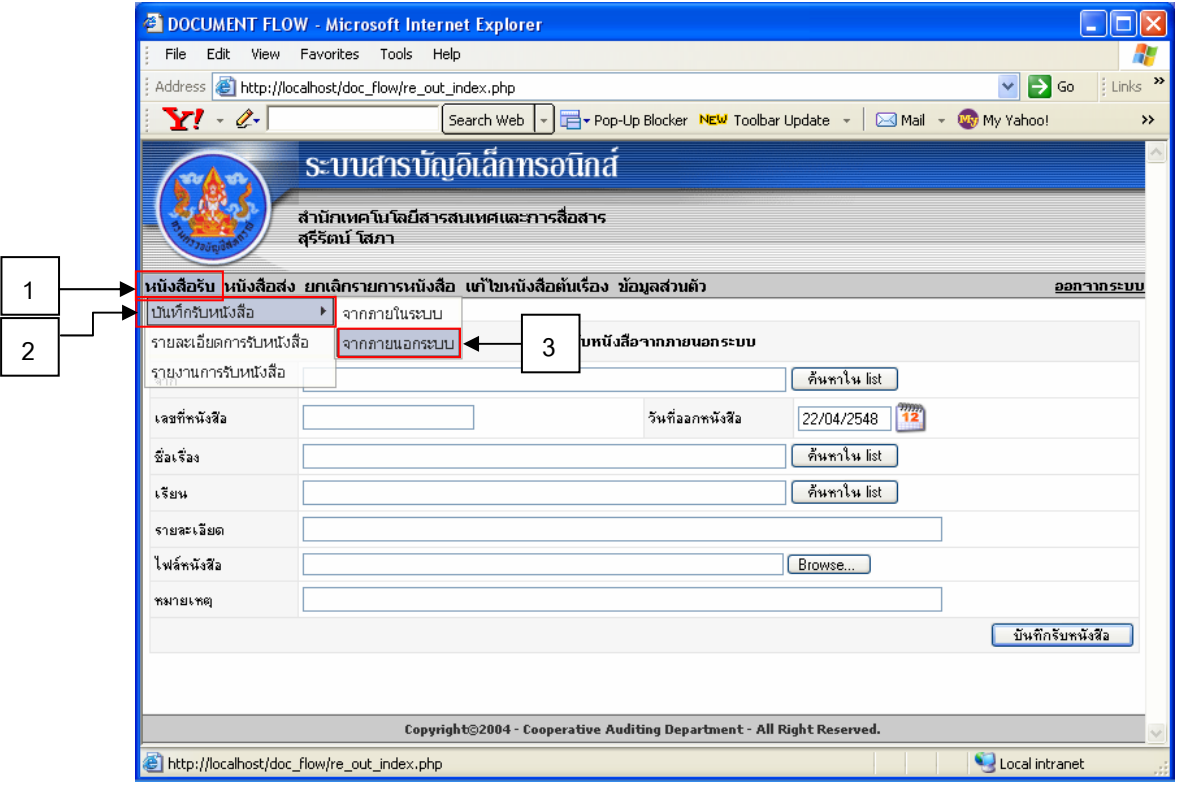

**รูปที่ 5 เปดหนาจอบันทกรึ ับหนังสือ-จากภายนอกระบบ**

- **1.**ชอง **จาก** ใหปอนขอมูล สวนราชการของหนังสือเชน กระทรวงการคลัง
- $\sqrt{\text{D}}$  2. ช่อง **เลขที่หนังสือ** ให้ป้อนข้อมูล เลขที่หนังสือของส่วนราชการนั้น เช่น กค 0409.3/ ว 87 ี่
- $\sqrt{\text{\emph{}}\text{\emph{}}\text{\emph{}}\text{}}$ 3. ช่อง **วันที่ออกหนังสือ** ให้ป้อนข้อมูลวันที่ (หนังสือลงวันที่) **ี่**
- $\cdot$  ਹੈ 4. ช่อง **ชื่อเรื่อง** ให้ป้อนข้อมูล เรื่องของส่วนราชการนั้น เช่น ซ้อมความเข้าใจเกี่ยวกับสิทธิค่าเช่า ื่ บานข าราชการ
- $\sqrt{2}$  5. ช่อง **เรียน** ให้ป้อนข้อมูลถึงผู้ที่รับ ตัวอย่างเช่น อธิบดีกรมตรวจบัญชีสหกรณ์
- $\sqrt{\!\tau\!}$  6. คลิกปุ่ม **บันทึกรับหนังสือ** (เพื่อบันทึกหนังสือเข้าไปอยู่ในระบบสารบัญอิเล็กทรอนิกส์) ื่

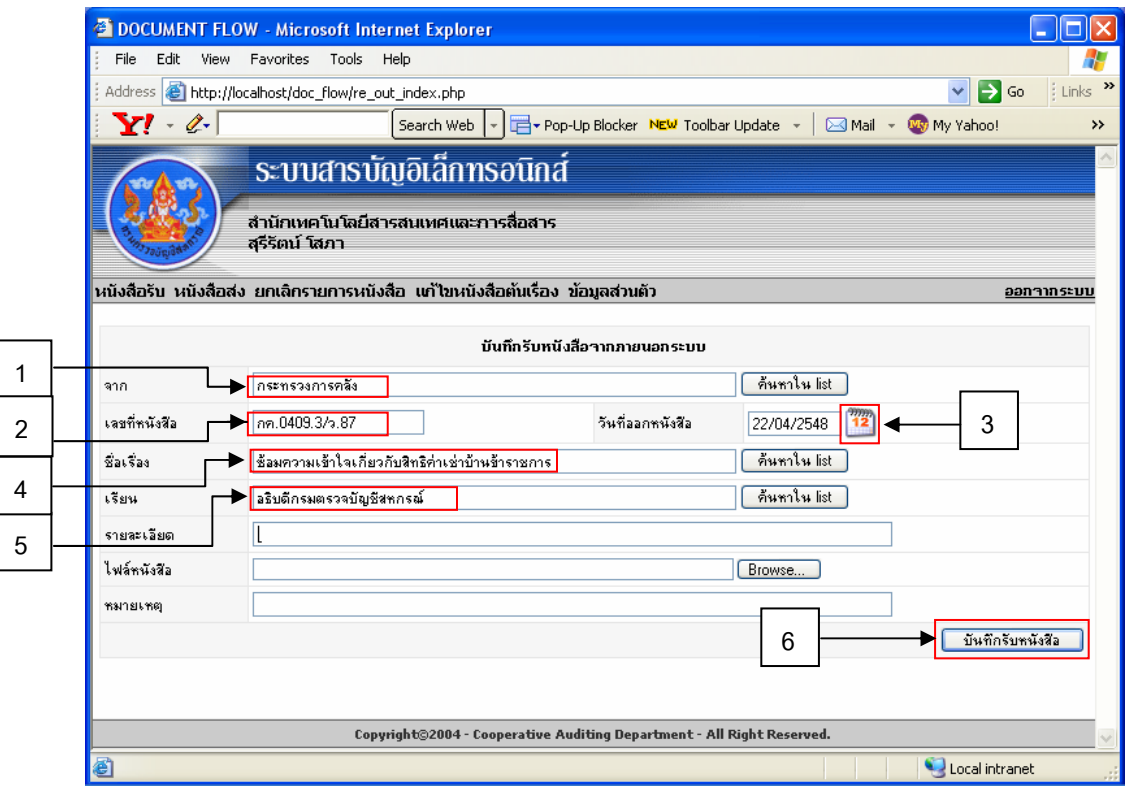

**รูปที่ 6 บันทกรึ ับหนังสือ-จากภายนอกระบบ**

# **การสงหนังสือ**

# **การบันทึกสงหนังสือ แบงเป น 2 ประเภท คือ**

- **1. ภายในระบบ** หมายถึง บันทึกหนังสือส่งถึงหน่วยงาน ที่ใช้ระบบงานสารบัญอิเล็กทรอนิกส์ (Doc\_Flow)
- 2. **ภายนอกระบบ** หมายถึง บันทึกหนังสือส่งถึงหน่วยงานอื่น ๆ ซึ่งไม่ได้ใช้ระบบสารบัญอิเล็กทรอนิกส์ (Doc\_flow)

#### **การบันทึกสงหนังสือ :**

- **1.** คลิกเลือกเมนู**หนังสือสง**
- $\sqrt{2}$  2. เลื่อนแถบไปที่เมนู **บันทึกส่งหนังสือ** แล้วคลิก 1 ครั้ง

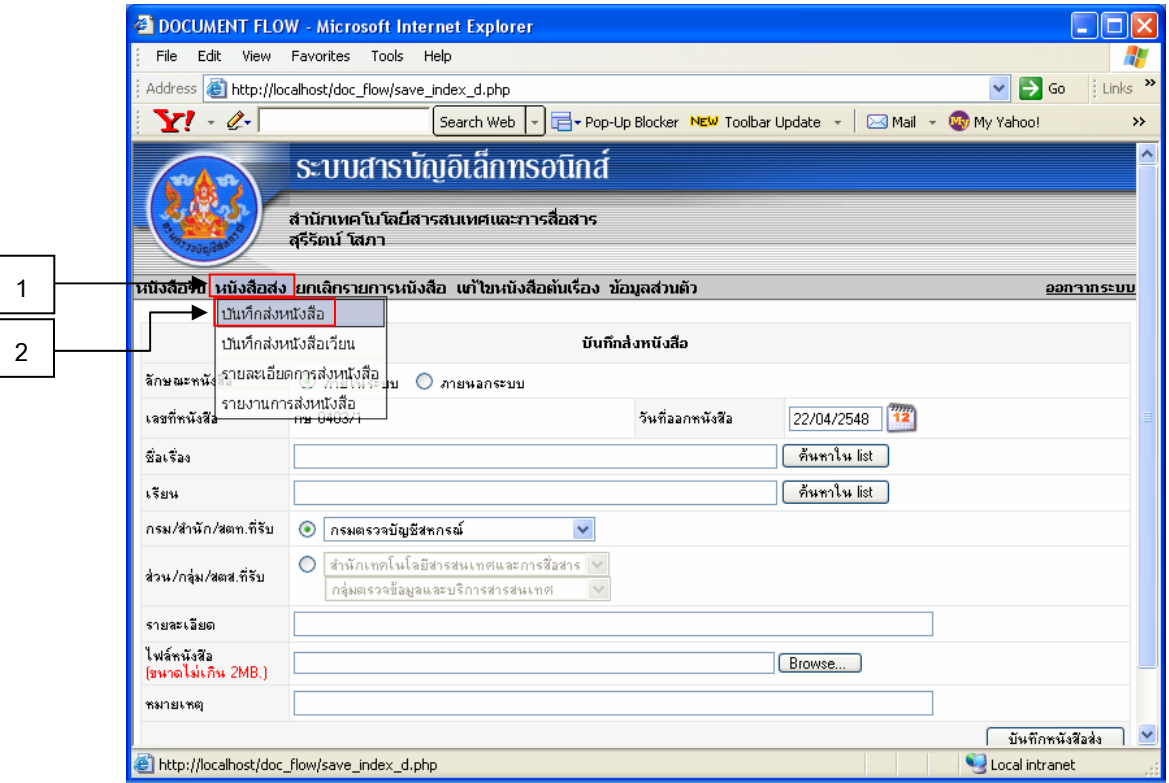

**รูปที่ 7 บันทกสึ งหนังสือ**

## **1. บันทึกสงหนงสั ือ – ภายในระบบ**

- $\overline{1}$  1. คลิกเลือก ลักษณะหนังสือ: **ภายในระบบ**
- **2.**ชอง **เลขทหน ี่ ังสือ** จะออกใหโดยระบบ ตามที่กาหนดของหน ํ วยงานนน ั้ๆและไมสามารถทําการ แกไขได
- $\sqrt{\text{D}}$  3. ช่อง **ชื่อเรื่อง** ให้ป้อนข้อมูล เรื่องของส่วนราชการนั้น <u>ตัวอย่างเช่น</u> ขอเชิญประชุม ื่
- $\sqrt{2}$  4. ช่อง **เรียน** ให้ป้อนข้อมูลถึงผู้ที่รับ <u>ตัวอย่างเช่น</u> ผู้อำนวยการสำนักบริหารกลาง
- $\,{}^{\prime}\!$ ปี 5. คลิกปุ่ม DropDown ที่ช่อง กองที่รับ หรือ ฝ่ายที่รับ <u>ตัวอย่างเช่น</u> คลิกปุ่ม DropDown เพื่อเลือก ื่ หน่วยงานที่อยู่ภายในระบบ ที่ส่งถึง ี่
	- $\sqrt{\!\pi\,}$ 6. เลื่อนแถบไปที่รายการที่ต้องการเลือก ตัวอย่างเช่น **สำนักบริหารกลาง**
	- **7.** คลิกปุม **บนทั ึกหนังสือสง**

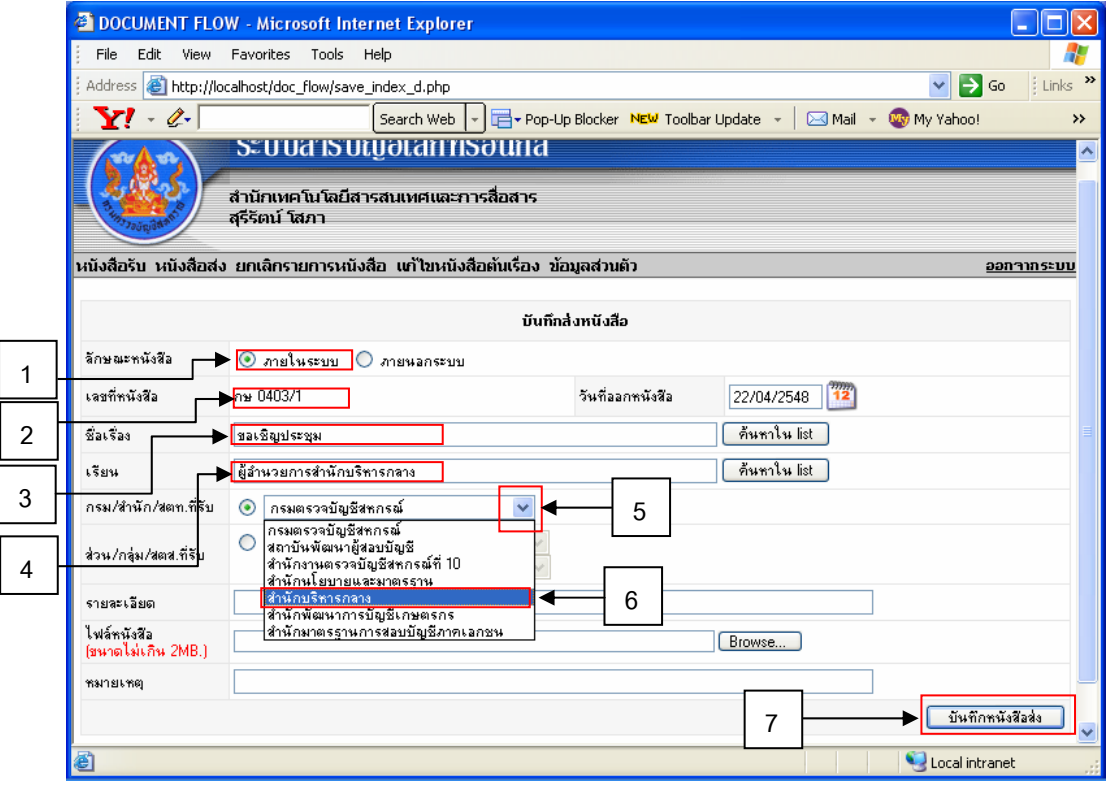

**รูปที่ 8 บันทกสึ งหนังสือ -ภายในระบบ**

#### **2. บันทึกสงหนงสั ือ – ภายนอกระบบ**

- $\overline{1}$  1. คลิกเลือก ลักษณะหนังสือ: **ภายนอกระบบ**
- **2.**ชอง **เลขทหน ี่ ังสือ** จะออกใหโดยระบบ ตามที่กาหนดของหน ํ วยงานนน ั้ๆและไมสามารถทําการ แกไขได
- $\sqrt{\texttt{C}}$  3. ช่อง **ชื่อเรื่อง** ให้ป้อนข้อมูลเรื่องของส่วนราชการนั้น <u>ตัวอย่างเช่น</u>การอบรมระบบบัญชีสหกรณ์ ื่ ออมทรัพย Version2
- $\sqrt{2}$  4. ช่อง **เรียน** ให้ป้อนข้อมูลถึงผู้ที่รับ <u>ตัวอย่างเช่น</u> ผู้จัดการสหกรณ์
- $\cdot$ ปี 5. ช่อง **หน่วยงานที่รับ** ให้ป้อนข้อมูลหน่วยงานที่จะส่งไปถึง ตัวอย่างเช่น สหกรณ์ออมทรัพย์ ี่ พัฒนาจํากัด
- $\sqrt{2}$  6. ช่อง **ไฟล์หนังสือ** ให้สามารถ Browse ไฟล์เข้ามาได้ เป็นเอกสาร หรือไฟล์ pdf

 $\sqrt{2}$  7. คลิกปุ่ม **บันทึกหนังสือส่ง** 

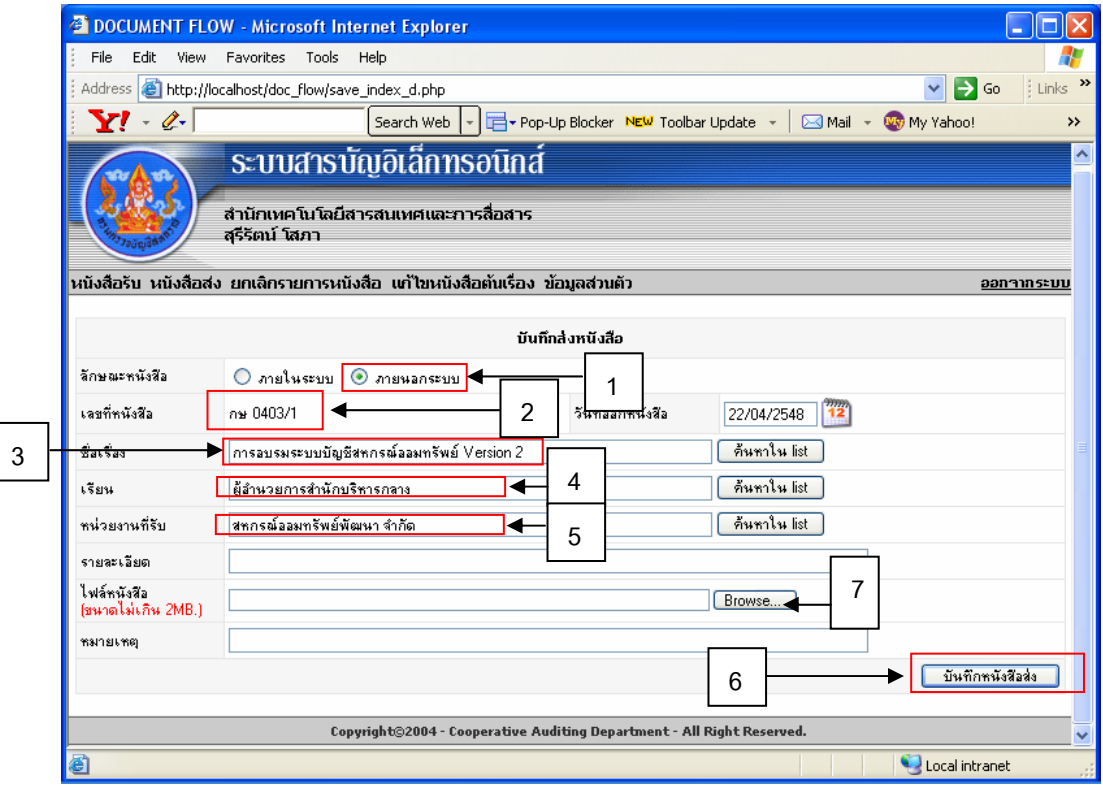

**รูปที่ 9 บันทกสึ งหนังสือ -ภายนอกระบบ**

### **การยกเลิกหนังสือ**

**หมายเหตุ**:การยกเลิกหนังสือได้เฉพาะสำหรับผู้ที่ทำการ Key หนังสือเข้าระบบเท่านั้น ั้

 $\sqrt{2}$  1. คลิกเลือกเมนู **ยกเลิกรายการหนังสือ** 

 $\sqrt{2}$  2. คลิกเลือกเมนู **ยกเลิกรายการหนังสือ** 

 $\sqrt{\text{D}}$  3. ทำ**เครื่องหมายถูก** ที่ช่อง **ยกเลิกหนังสือ** ของหนังสือฉบับที่ต้องการยกเลิก **ื่**

 $\sqrt{2}$  4. คลิกปุ่ม **ยกเลิกหนังสือ** 

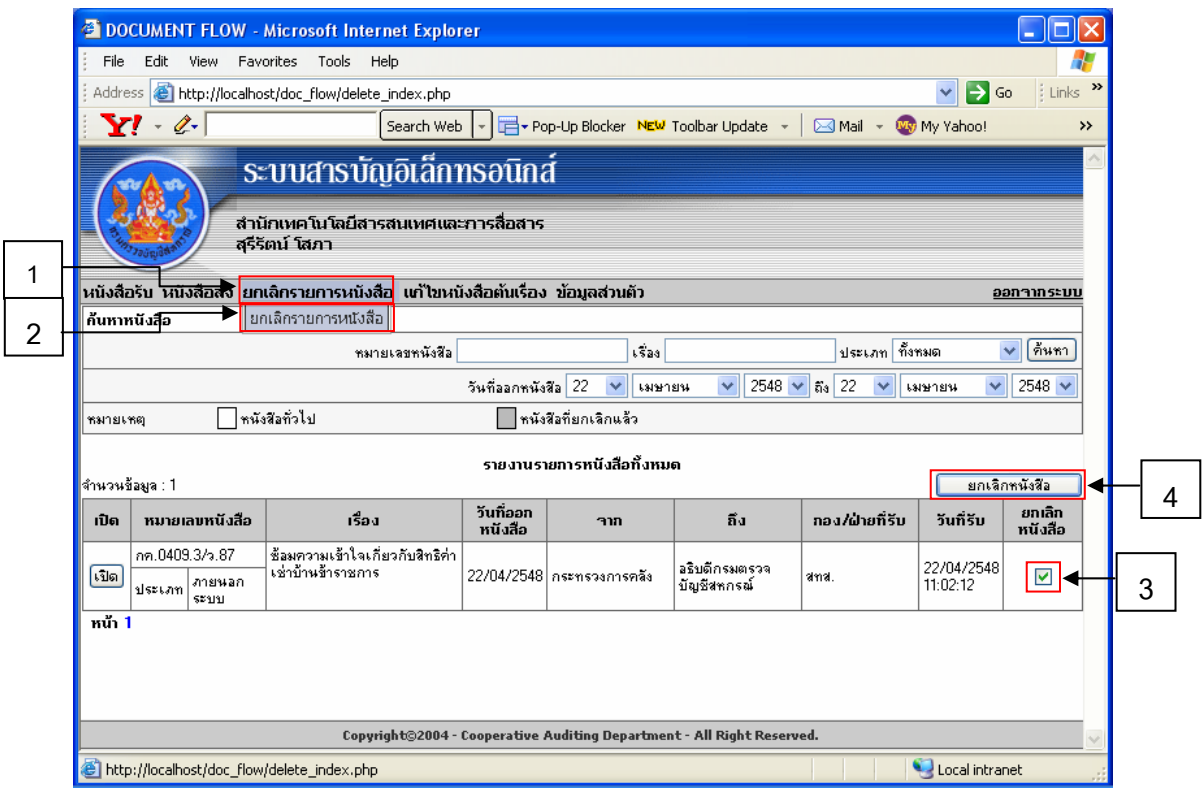

**รูปที่ 10 การยกเลกหน ิ งสั อื**

#### <u>การแก้ไขหนังสือต้นเรื่อง</u> **ื่**

- $\sqrt{2}$  1. คลิกเลือกเมนู **แก้ไขหนังสือต้นเรื่อง ื่**
- $\hat{}$  2. คลิกเลือกเมนูย่อยที่ต้องการแก้ไขหนังสือ ดังนี้ คือ
	- แกไขหนังสือสง
	- แกไขหนังสือที่รับจากภายนอกระบบ
	- แก้ไขหนังสือที่สิ้นสุดการดำเนินการ
- $\sqrt{\text{\Theta}}$  3. คลิกปุ่ม เปิด **(เพื่อเปิดหนังสือที่ต้องการแก้ไข)**

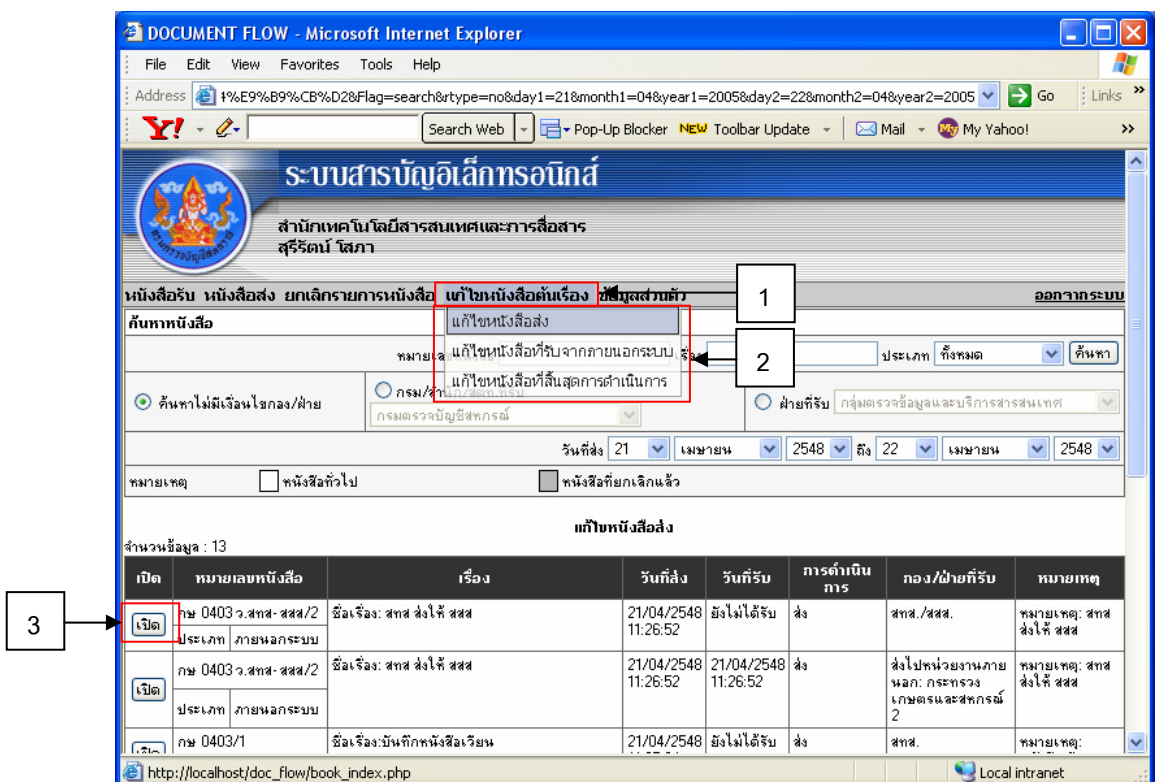

**รูปที่ 11 การแกไขหนังสอตื นเร อง ื่**

### **รายละเอียดการรับหนังสอและการส ื งหนังสือ**

สามารถดูรายละเอียดของหนังสือแต่ละฉบับเพื่อให้ทราบถึงทางเดินของหนังสือ ว่ามีหน่วยงาน, ผู้ส่ง,ผู้รับ ทำการ ้รับ-ส่ง ตามวันและเวลาเมื่อไหร่

#### **1. รายละเอียดการรับหนังสือ**

- $\sqrt{2}$  1. คลิกเมนู **หนังสือรับ**
- $\sqrt{2}$  2. คลิกเลือกเมนู **รายละเอียดการรับหนังสือ**
- **⁄** ปี 3. คลิกปุ่ม **เปิด** (เพื่อเปิดดูรายละเอียดการรับหนังสือ)

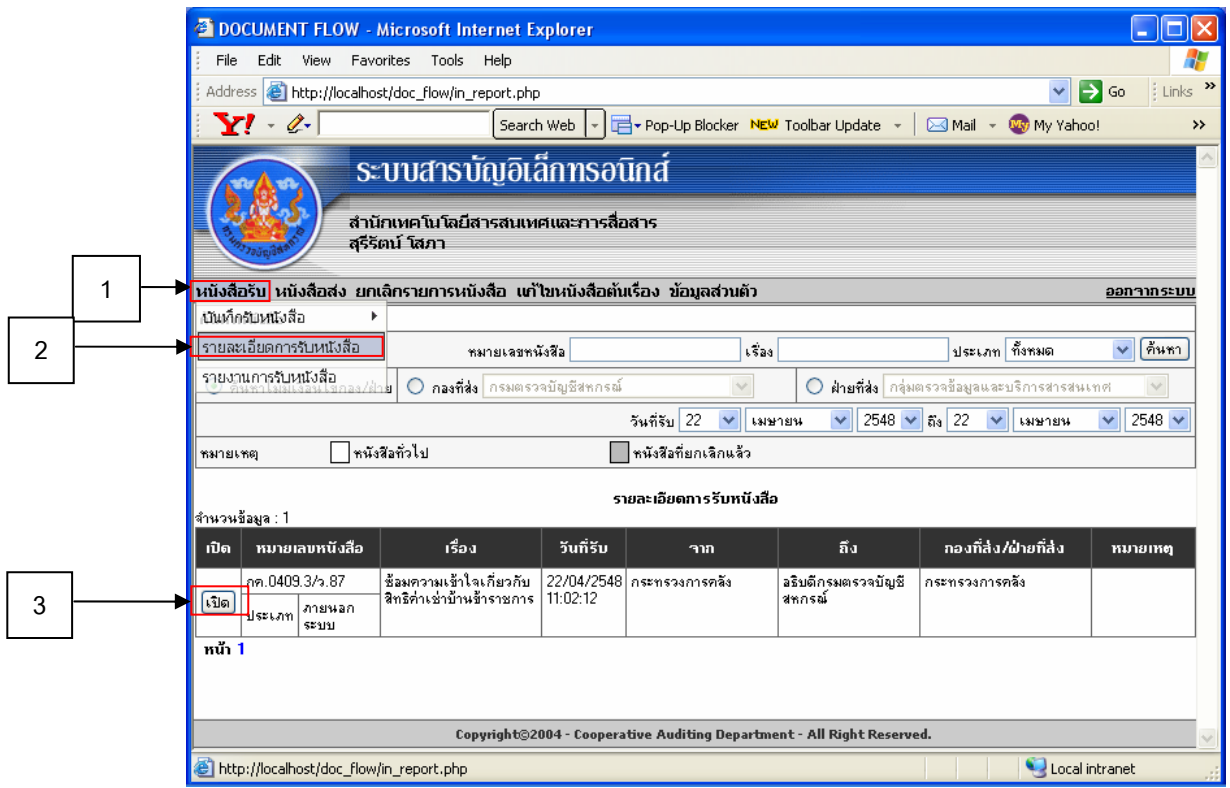

**รูปที่ 12 รายละเอียดการรับหนังสือ**

#### **2. รายละเอียดการสงหนังสือ**

- $\widehat{\mathcal{F}}$  1. คลิกเมนู **หนังสือส่ง**
- $\sqrt{2}$  2. คลิกเลือกเมนู **รายละเอียดการส่งหนังสือ**
- **⁄** ปี 3. คลิกปุ่ม **เปิด** (เพื่อเปิดดูรายละเอียดการส่งหนังสือ)

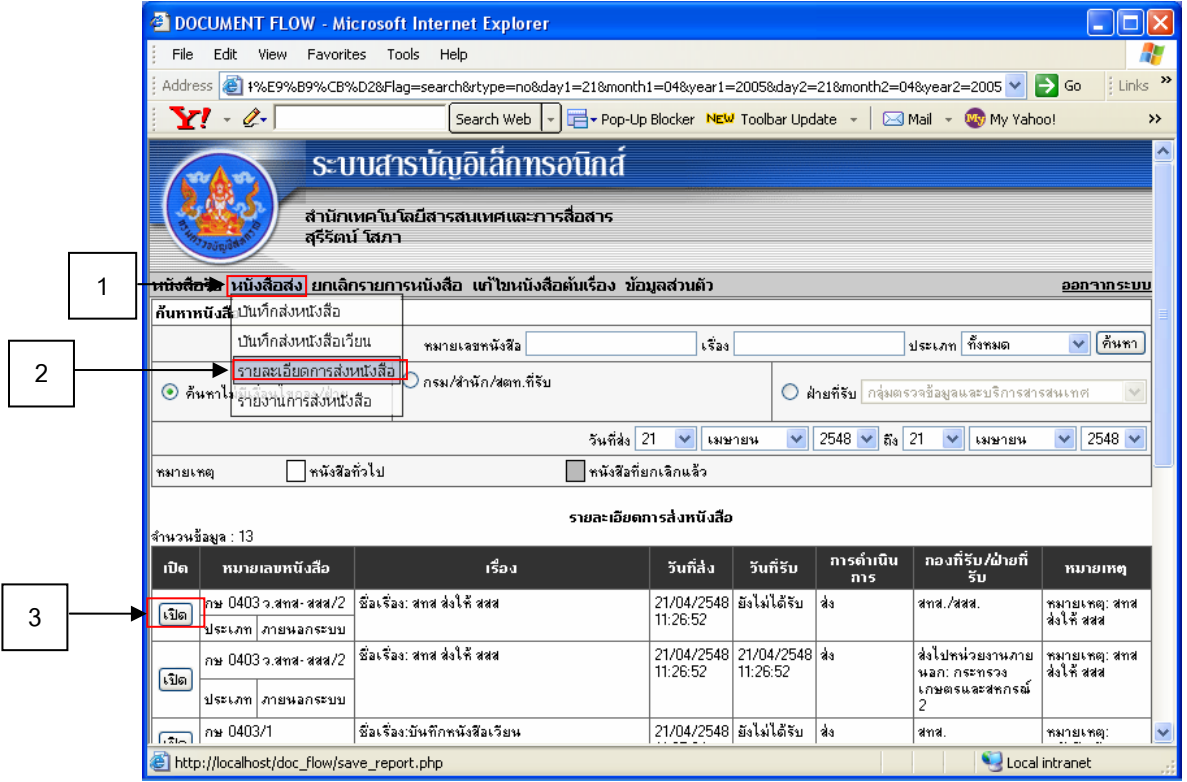

**รูปที่ 13 รายละเอียดการสงหนงสั ือ**

#### **รายงานการรบั-สงหนังสือ**

สามารถดูรายงานหนังสือรับ-ส่ง และพิมพ์รายงานออกมาเก็บไว้ในแต่ละวัน

#### **1. รายงานการรับหนงสั ือ**

 $\overline{\mathcal{O}}$  1. คลิกเลือกเมนู หนังสือรับ

 $\mathcal{\hat{P}}$  2. เลื่อนแถบไปยัง รายงานการรับหนังสือ คลิก1 ครั้ง

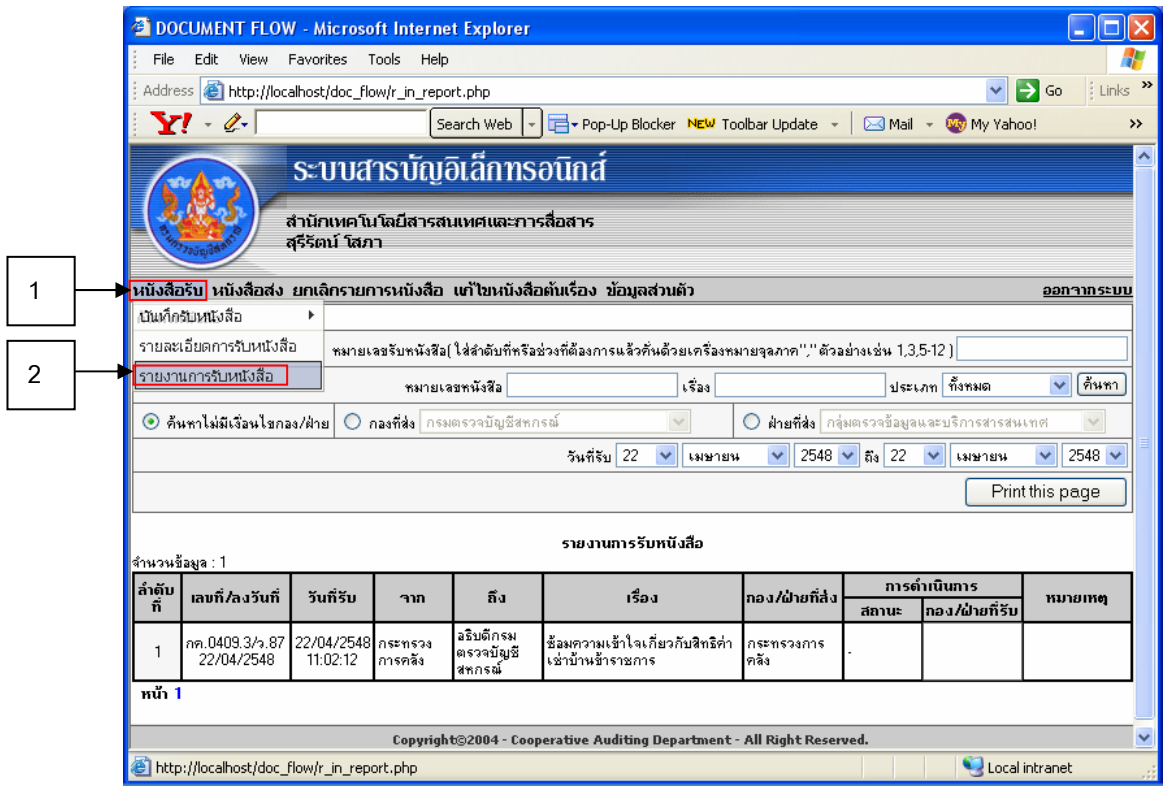

**รูปที่ 14 รายงานการรบหน ั ังสือ**

#### **2. รายงานการสงหนังสือ**

 $\widehat{\mathcal{A}}$  1. คลิกเลือกเมนู หนังสือส่ง

 $\mathcal{\hat{P}}$  2. เลื่อนแถบไปยัง รายงานการส่งหนังสือ คลิก1 ครั้ง

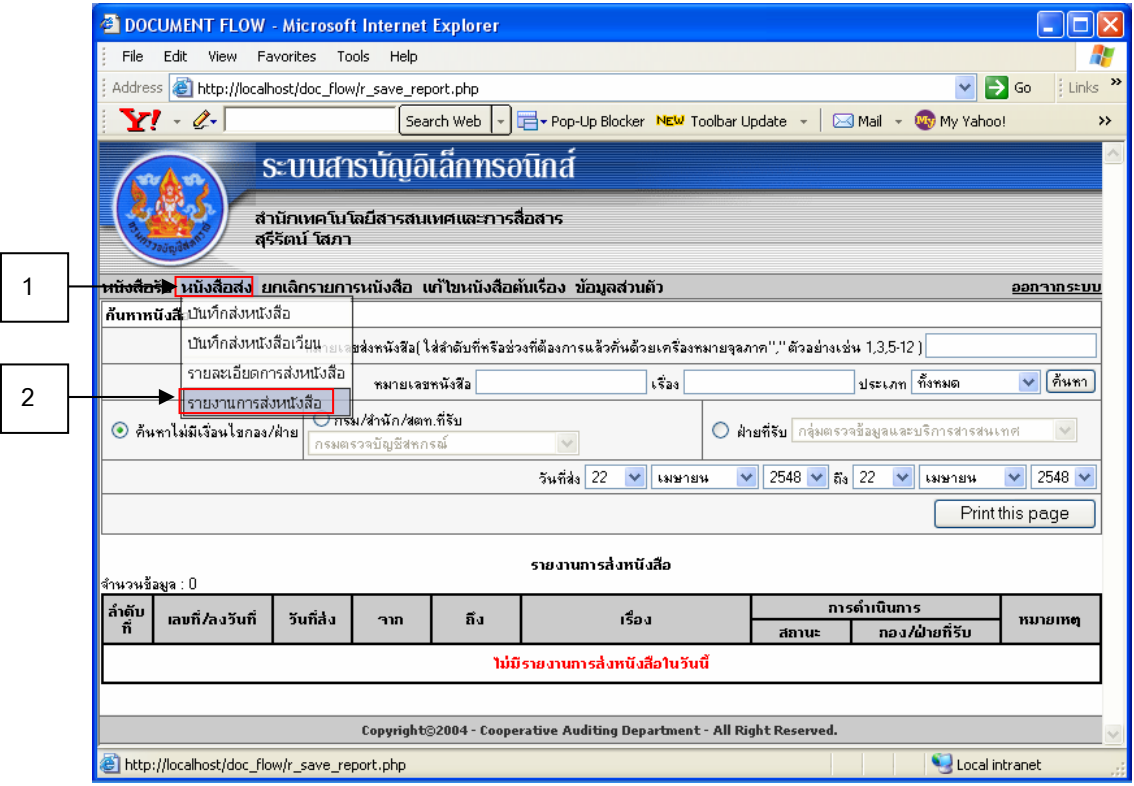

**รูปที่ 15 รายงานการสงหนังสือ**

# **ขอมูลสวนตวั**

- $\sqrt{2}$  1. คลิกเลือกเมนู **ข้อมูลส่วนตัว**
- $\sqrt{\ _{1}}$  2. เลื่อนแถบไปยัง **แก้ไขข้อมูลส่วนตัว** คลิก1 ครั้ง
- $\hat{\mathcal{F}}$ 3. สามารถแก้ไขข้อมูลส่วนตัวได้ ดังนี้
	- **อีเมล**
	- **ชื่ อเขาสูระบบ**
	- **รหัสผาน**
	- **ยืนยันรหัสผาน**

เมื่อแก้ไขข้อมูลเรียบร้อยแล้ว ให้กดปุ่ม**บันทึก**ของส่วนนั้น ื่

 $\hat{\mathcal{A}}$  4. การตั้งค่าเครื่องพิมพ์ เพื่อสามารถกำหนดการแสดงข้อมูลต่อหนึ่งหน้าเองได้เอง ั้ ื่ ื่ ึ่

โดยระบุจำนวน Record ที่ต้องการแสดง โดยกำหนดที่ช่อง **การแสดงข้อมูลต่อหนึ่งหน้า ึ่** เมื่อกำหนดข้อมูลเรียบร้อยแล้ว ให้กดปุ่ม**บันทึก**ของส่วนนั้น ื่ ั้

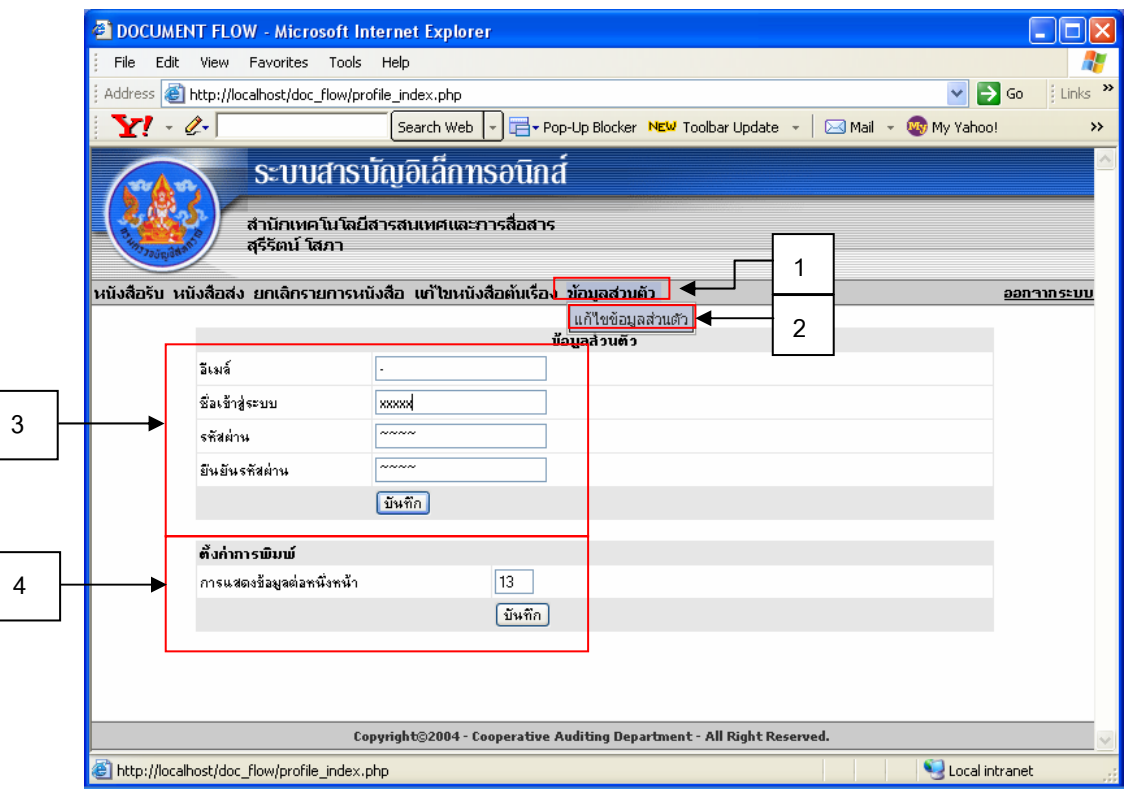

**รูปที่ 16 ขอมูลสวนต วั**